## **JOHNSONMAPPING SOFTWARE & PLOTTING SEMINARS**

**MikeJohnson, Seminar Author &Instructor, alsoDealerfor:** Deed Plotter+for Windows (by Greenbrier Graphics)& the All Topo Maps (by iGage Mapping Co.) "Computer Plotting of Legal Descriptions for the Layman<sup>®</sup>" Seminar **"Real EstateMappingComputer Tools©"Seminar**

## *Copying All Topo Maps - Map Data to Hard Drive so you don't have to use the Map CDs*

This is an easy process. 1). Click on Options, 2). click System Options, then 3). Click Map Data

This window will open and the first time you do, I suggest that you increase the Cache levels. The default on the Cache is 20, but you should up to at least 100. I use 500 megs.

In the bottom window, is where you set a path to load the map data for individual CDs, if you want.

As you can see, I've already created the path for the Wyoming and Utah data. Say now I wanted to create the path for Washington.

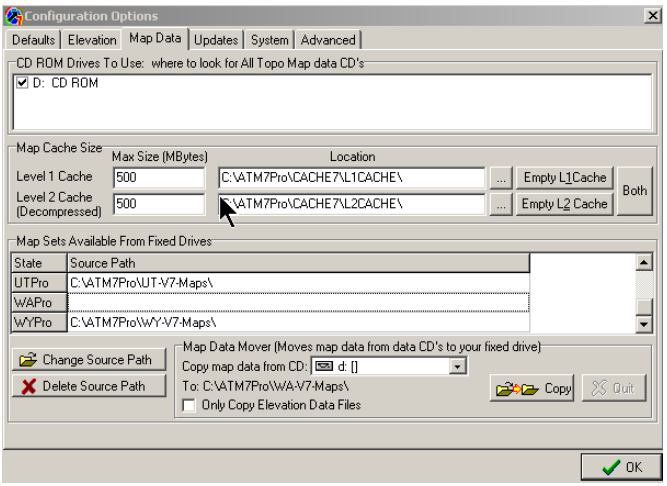

By clicking in the empty tile on the right side of the WAPro, the dotted box around it appears. You can see from the other lines, that I store my V7 data map sets inside individual state folders of the All Topo Maps folder.

So then to create such a folder for Washington, I would click inside the dotted box and type  $C:\[ATM7Pro\WA-V7-Maps\]$  Then, when you TAB out of the box, you get a message that "the folder does not exist and do you want the program to make you such a folder?" Click YES.

4). Now when you click on your new path, the bar turns blue AND the number of the map CD will appear in the small window by the "d" symbol.

5). Now look at the info on the left side of the gray box to see that the language says you are copying map data from the CD to the correct hard drive folder.

6). If all is as expected, Click Copy.

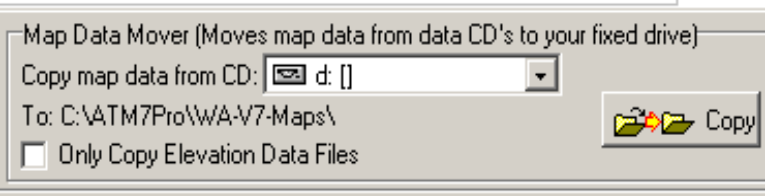

To copy data from a  $2<sup>nd</sup>$  (3<sup>rd</sup>, etc, ) CD, close this window entirely and repeat Steps 1-6.